# **Workflow Post Function**

- [Xporter Post Function Configuration](#page-0-0)
- [Actions available on Xporter Post Function](#page-1-0)
	- [Attach File](#page-1-1)
		- <sup>o</sup> [Save on Jira host](#page-1-2)
		- <sup>o</sup> [Send the report generated by email](#page-2-0)
	- [Upload File](#page-2-1)
- [Xporter Post Function Overview](#page-3-0)
- [Workflow Post Functions: JavaScript conditions](#page-4-0)
	- <sup>o</sup> [Overview](#page-4-1)
	- <sup>o</sup> [Configuring](#page-4-2)

Xporter provides a [Workflow Post Function](https://confluence.atlassian.com/adminjiraserver/advanced-workflow-configuration-938847443.html) that allows administrators to define multiple actions that will be performed during transitions in Jira Workflows. The Xporter Post Function allows you to generate a document during transitions in JIRA Workflows and to define which actions you want to perform.

## <span id="page-0-0"></span>**Xporter Post Function Configuration**

To configure the Xporter workflow post-function you must:

- Select the template to use.
- Select the output format.
- Provide the name of the file you want to generate.
- Select if the Xporter Post Function should have a Javascript condition to be evaluated when this Workflow function is executed (Workflow Post [Functions: JavaScript conditions\)](https://confluence.xpand-addons.com/display/XPORTER/Workflow+Post+Function+with+actions#WorkflowPostFunctionwithactions-WorkflowPostFunctions:JavaScriptconditions)

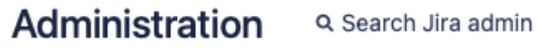

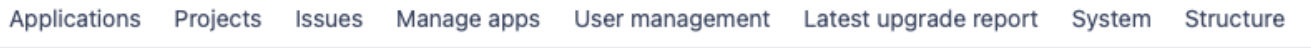

#### **Add Parameters To Function**

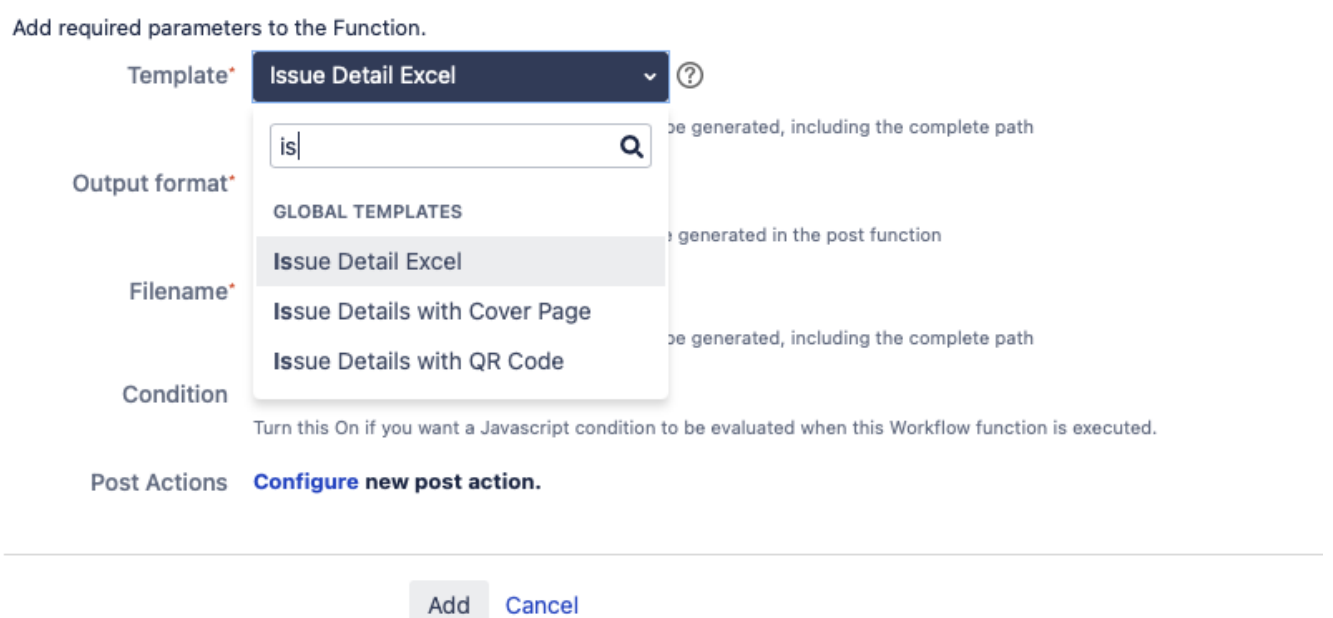

⊚

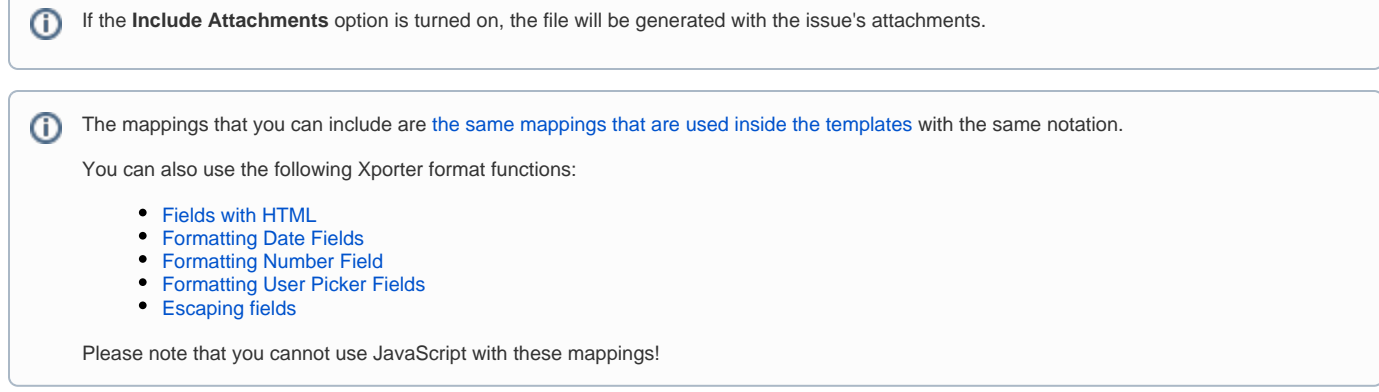

## <span id="page-1-0"></span>**Actions available on Xporter Post Function**

The Xporter Post Function provides four different actions and each of them will have their own specification.

The administrator will have the possibility to have more than one action configured to different receivers or to upload the document generated into multiple File servers.

Be aware, the filename can be modified on each action and it can be specified a custom name.

#### <span id="page-1-1"></span>**Attach File**

The document generated can be attached to the issue who performed the transition.

<span id="page-1-2"></span>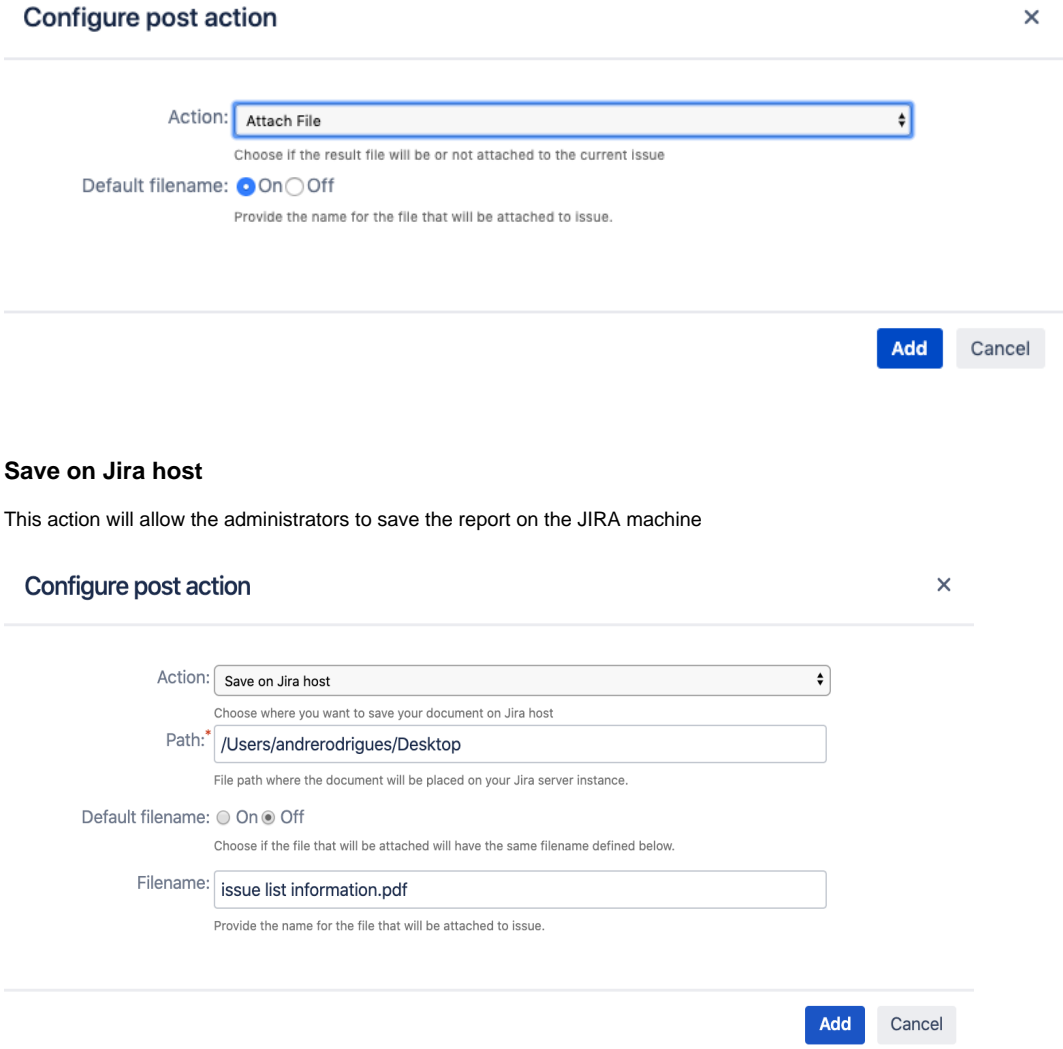

 $^{\circ}$ 

Be aware, the path defined will be accepted only if the SO user has permissions to write on the respective folder.⊕

#### <span id="page-2-0"></span>**Send the report generated by email**

Another important action is sending emails with attached reports or rendering a template in the body of the post function. You just need to enable the option to use the default body and your post function will have the template rendered.

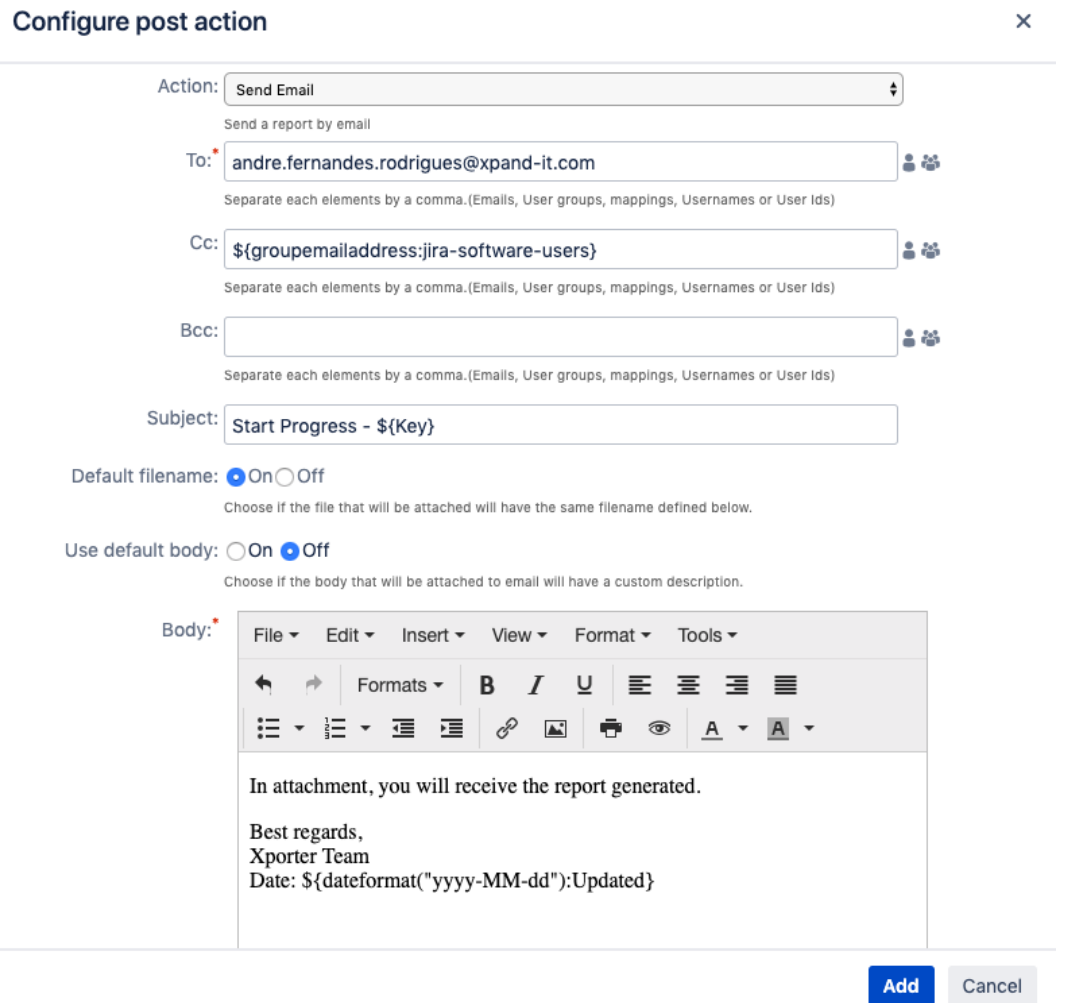

### <span id="page-2-1"></span>**Upload File**

Choose if you want to upload the generated document to a File Server.

Just pick the Server to which the exported file will be saved and after this, the administrator will have the opportunity to define the path on the filename.

## Configure post action

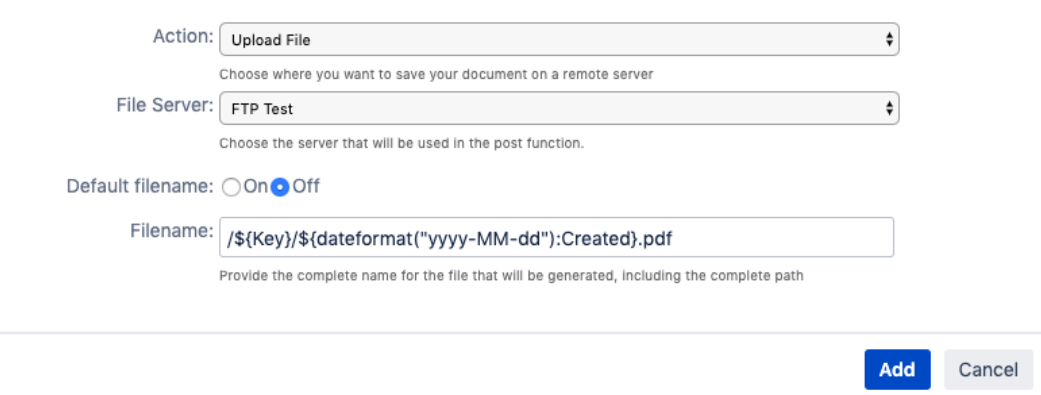

# <span id="page-3-0"></span>**Xporter Post Function Overview**

After choosing all the actions that will be performed, Xporter will give you an overview of each action with a description and the filename. Furthermore, you'll be able to edit the existing actions according to your expectations.

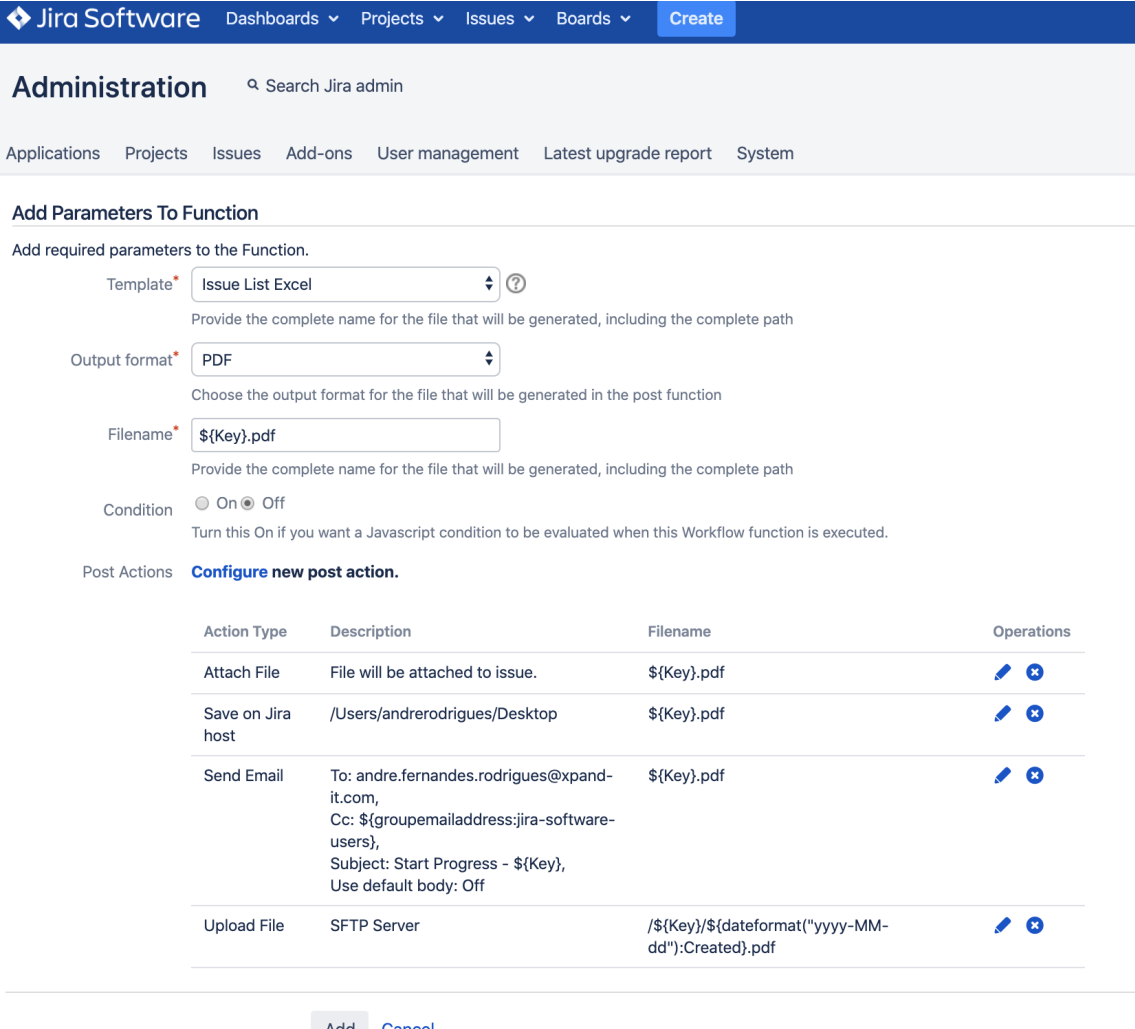

After the configuration process, the post functions of the transition will look like the screenshot below.

Jira Server version:

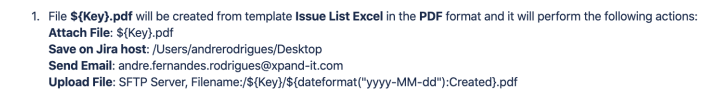

## <span id="page-4-0"></span>**Workflow Post Functions: JavaScript conditions**

#### <span id="page-4-1"></span>**Overview**

Xporter now supports the evaluation of Javascript conditions to check if the Workflow Post function should be executed on that specific Jira transaction.

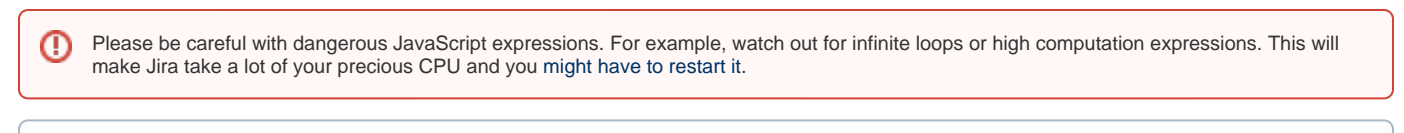

⋒ This feature is currently only available in Xporter Server version.

#### <span id="page-4-2"></span>**Configuring**

To use it:

Activate the **Condition** option that is present in both Post Functions:

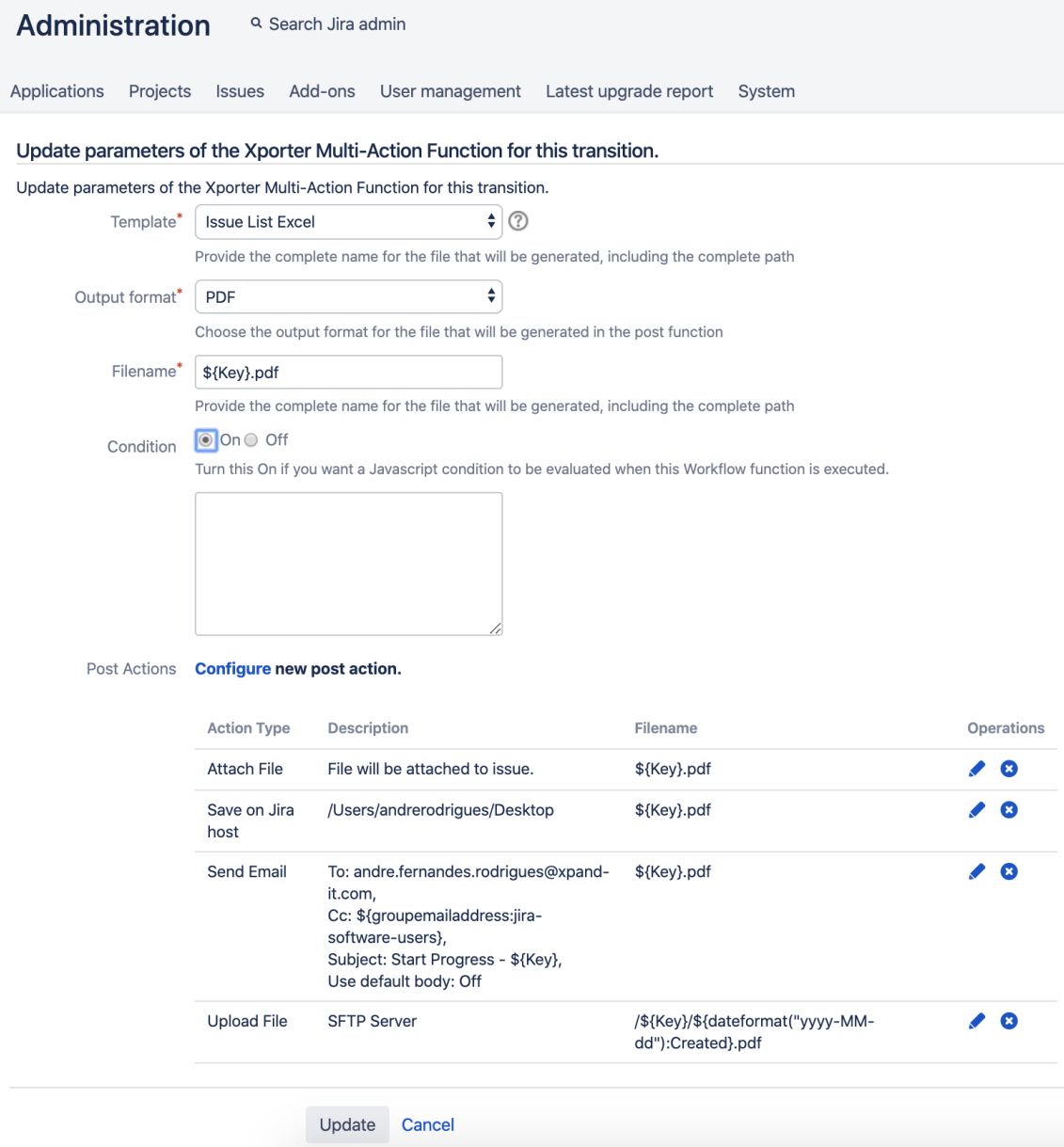

Then, write your JavaScript condition on the text box. Please remember that if you activate this option, your Post Function will only be executed if the JavaScript expression is evaluated to be a True statement.

Use the Mappings the same way you use them in Xporter Templates.

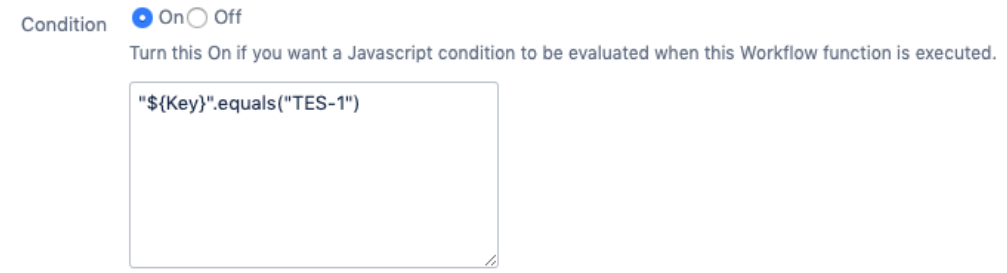

That´s it. For this example, every time I make a Status transaction on an issue, Xporter will check if the Issue Key is "TEST-1" and if it is, it will execute this Post Function.